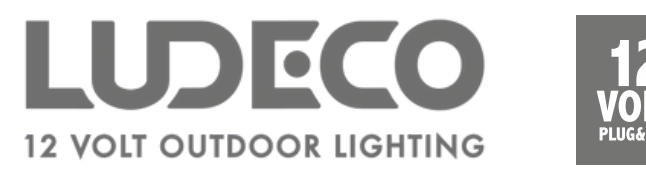

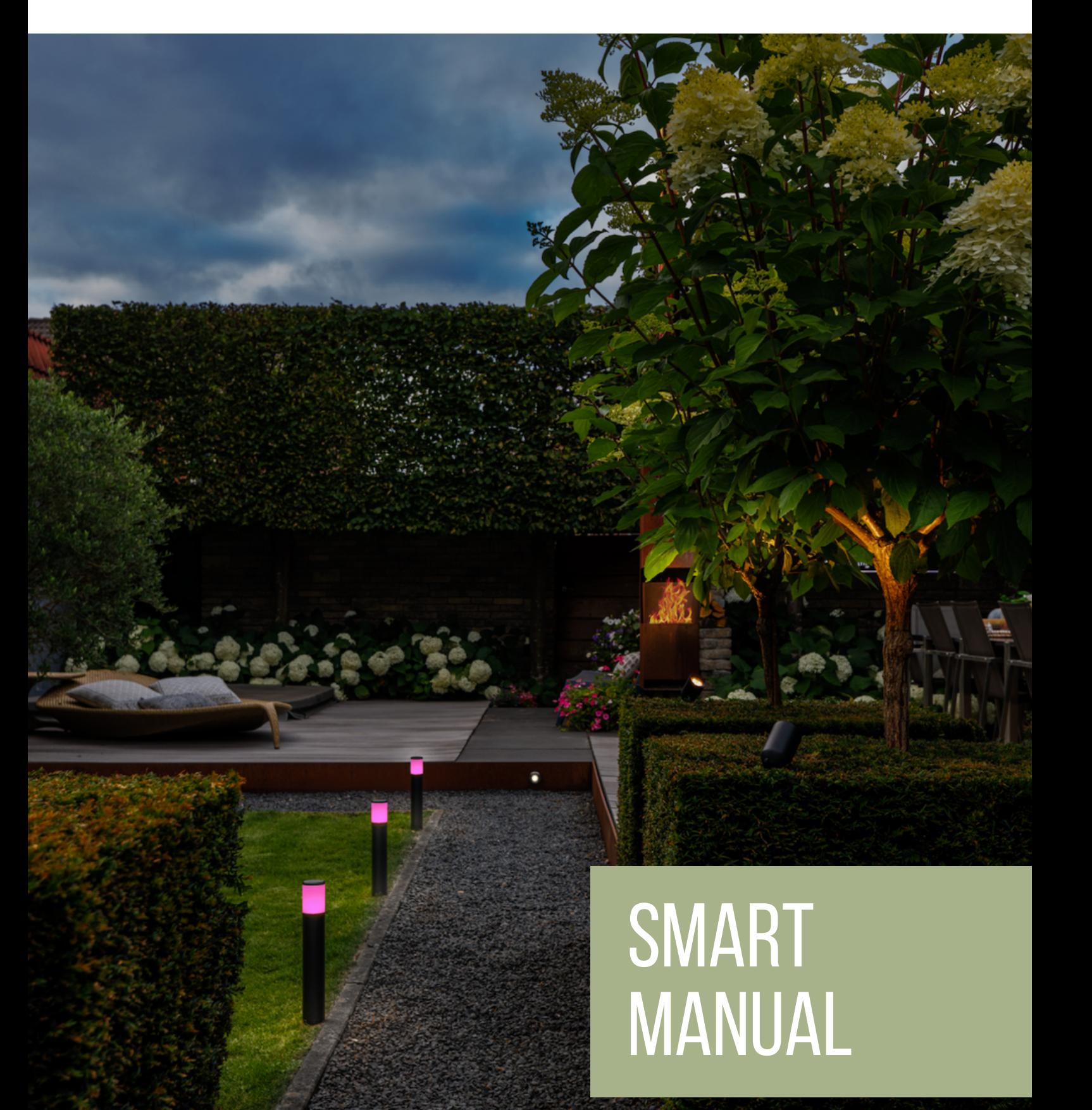

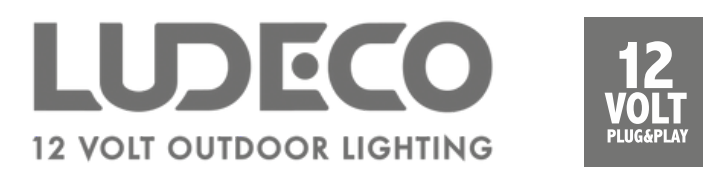

## **Download the app**

- Download the Smart Life app.
- Make sure the Wi-Fi router supports 2,4 GHz. You can check this in the router's settings.

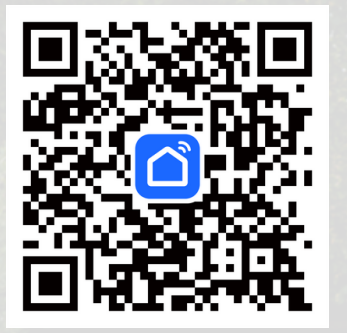

Scan the QR-code to download the app.

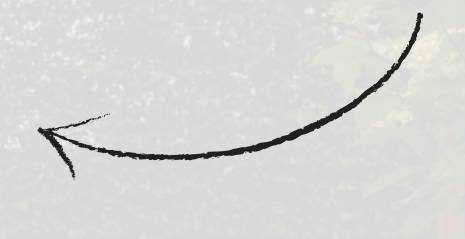

## **Creating an account**

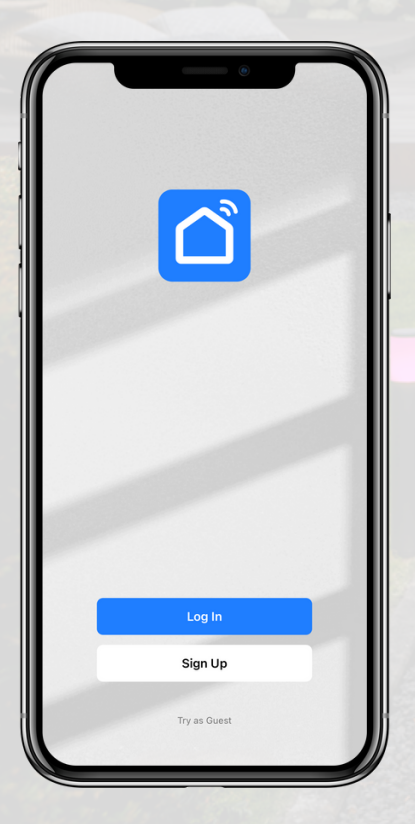

- Click on 'Sign Up'.
- Select a country and enter your e-mail address.
- Click on 'Get verification code'.
- Open your mailbox and enter the verification code.
- Set a password and click 'Continue'.
- The app may ask to connect to Bluetooth devices, if so, click 'Yes'.

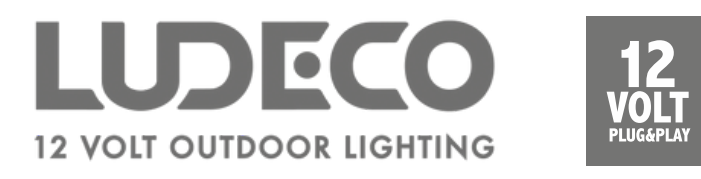

## **Pairing a light source**

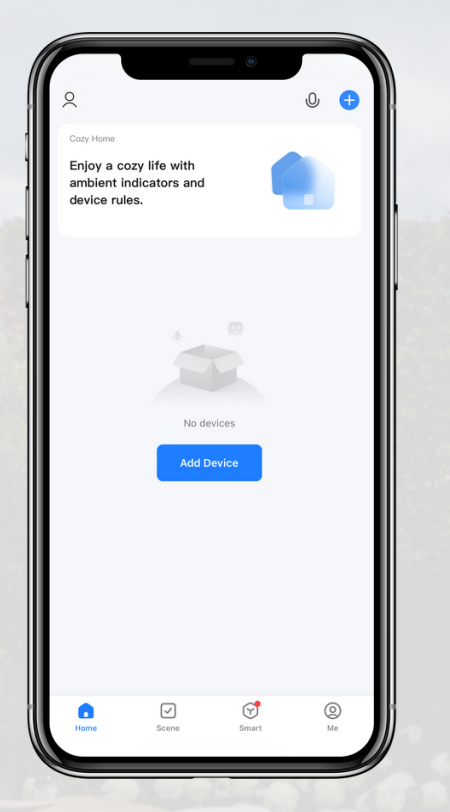

- Click on the + sign at the top right of the app and then select 'Add Device'.
- From the left-hand column, select 'Lighting' and from this category, select 'Lighting (Wi-Fi)'.
- The Smart Life app may ask if your router is connected to a 2.4 GHz network. If, click 'Already Set, Ignore'.
- After that, enter the password of your Wi-Fi network.

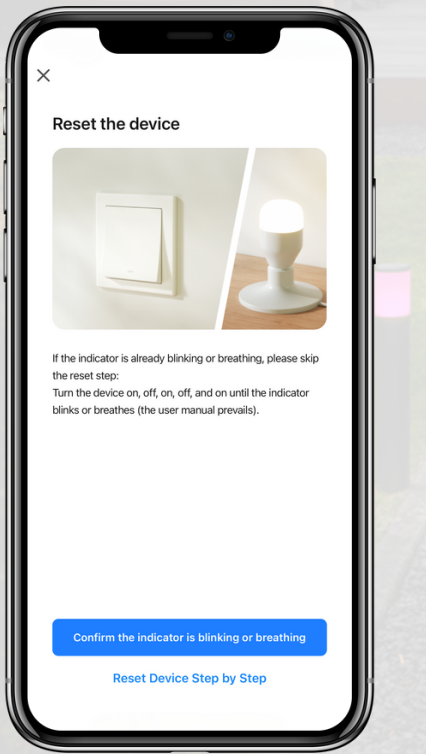

- The app asks whether the light source is flashing. Confirm this if this is the case. If not, click 'Reset Device Step by Step'.
- Indicate whether the light source is blinking fast or slow.
- The app will now start connecting to the light source. This may take up to 2 minutes.

Optional: Repeat the above steps to add another light source.